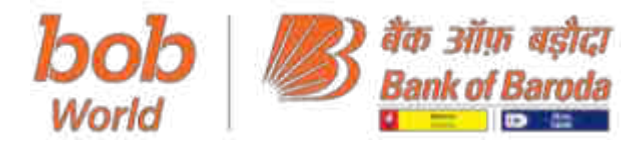

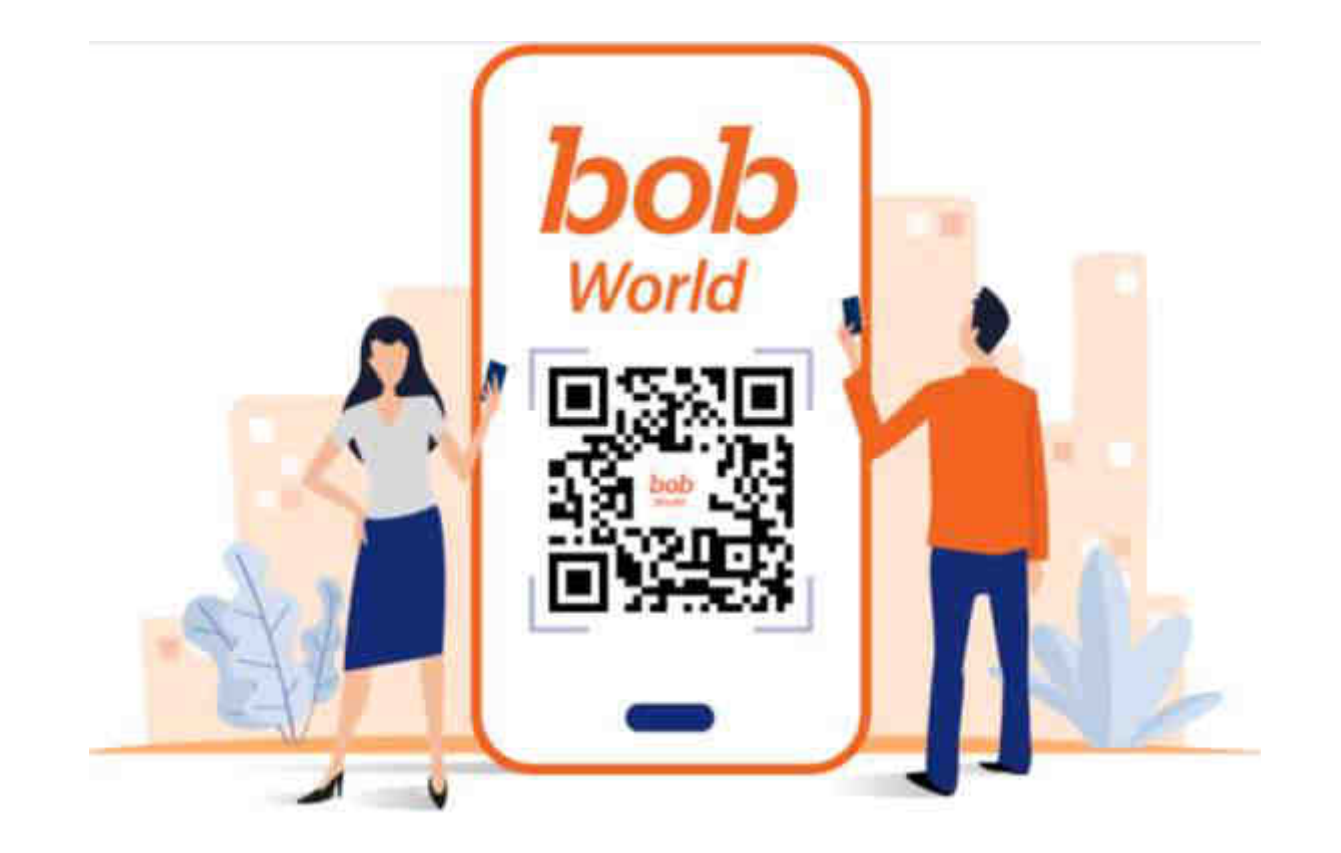

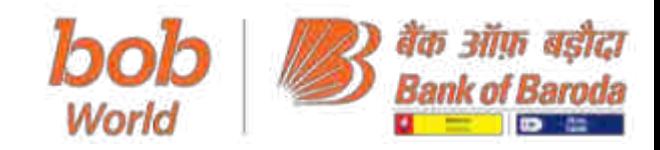

# **How to register for bob World**

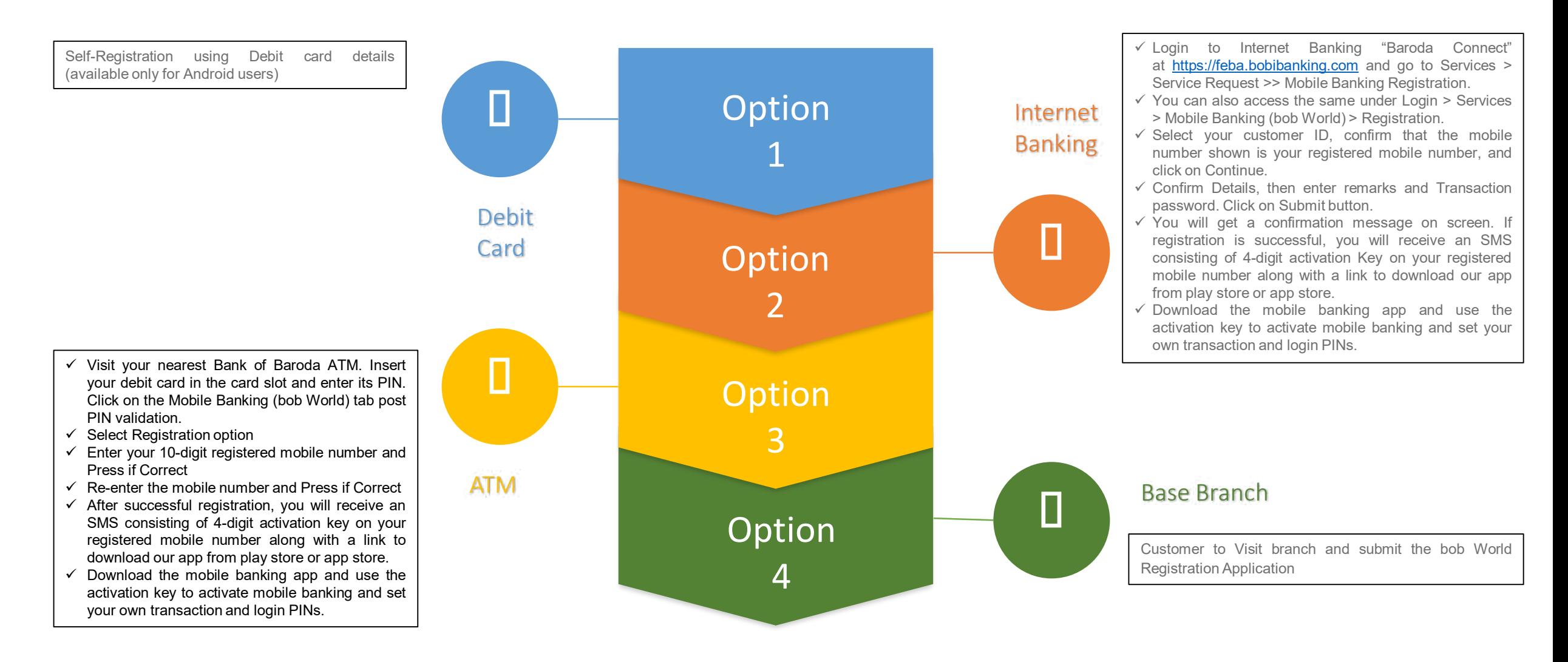

**Note:** Accounts with Mode of operation as "Anyone or Survivor" can be registered from Base Branch only. Other channels like Self-Registration, ATM and Internet Banking can't be used.

### **bob World Features**

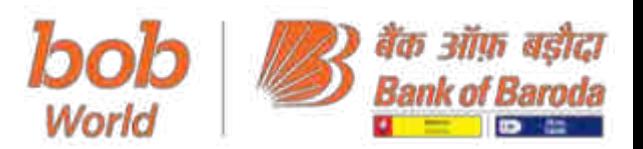

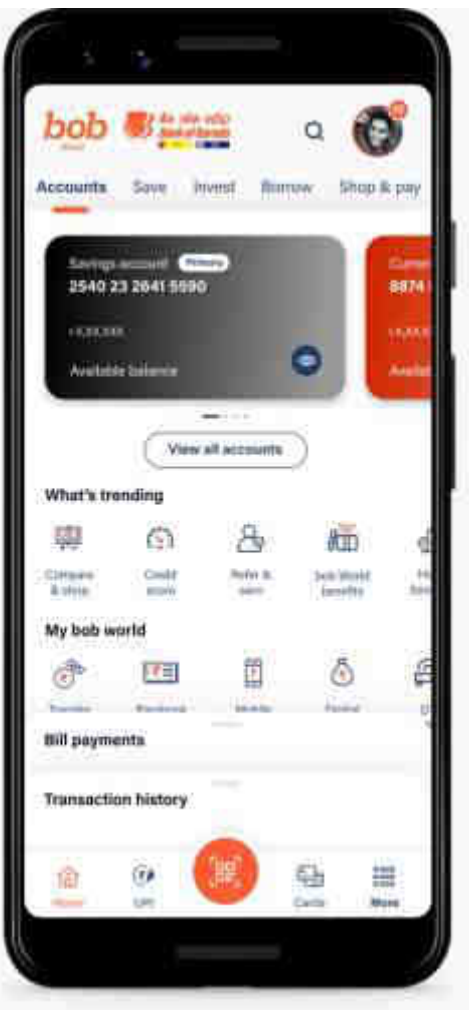

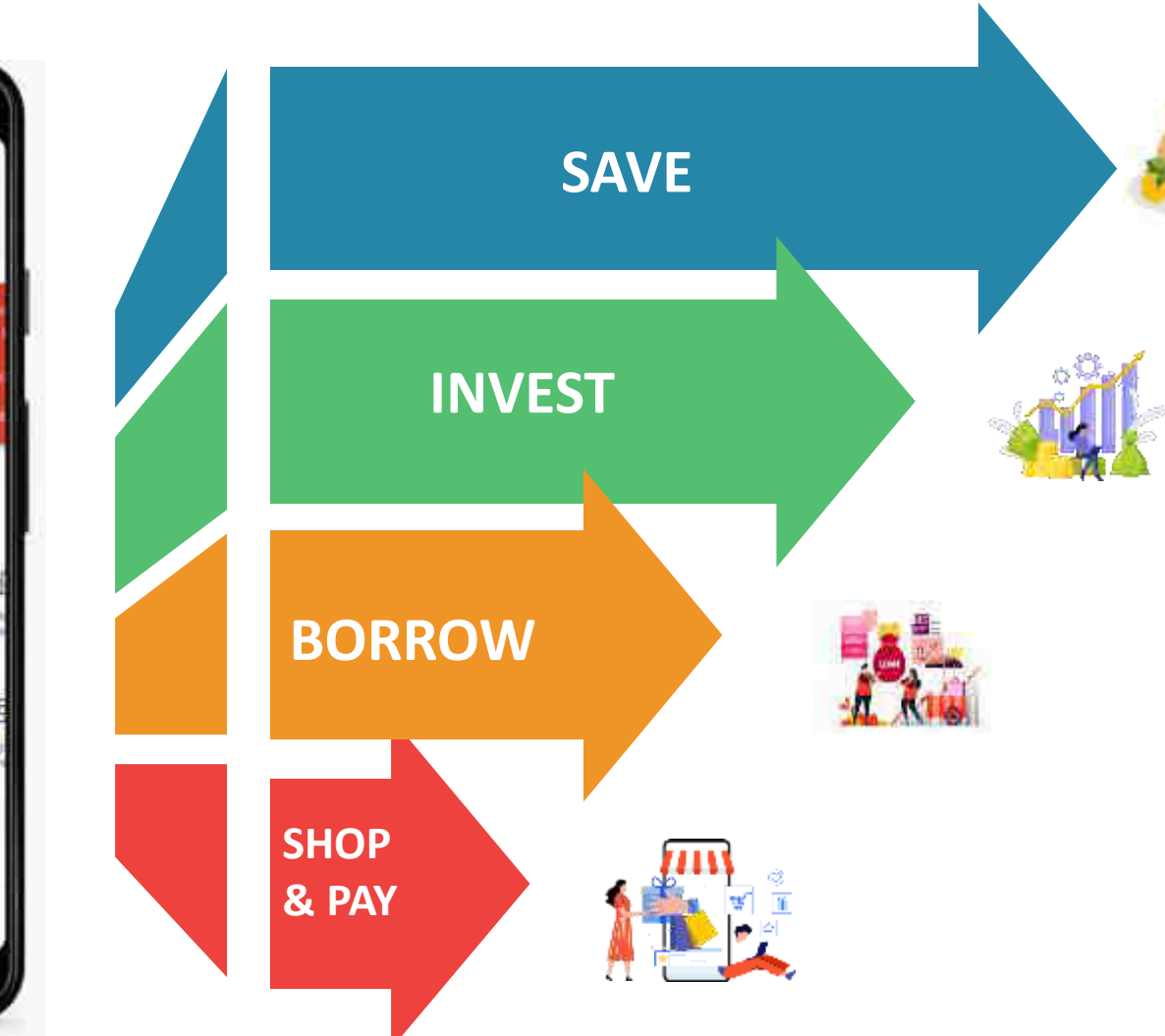

- **Completely digital A/c opening in 10 minutes with Best-in-class welcome offers & virtual debit card issuance**
- **Monitor your income / expenditure with better control**
- **Save intelligently by tracking expenses with spend analyser.**
- **Start saving with lots of FD / RD options available in the app**
- **One click QR Code based payments**
- **Wide range of government scheme like PPF, Sukanya Samriddhi, APY in single click.**
- **Apply IPO-convenient and hassle free process**
- **Open Demat account instantly**
- **Wide range of Mutual Fund offering through Baroda Wealth**
- **3 clicks 30 seconds Personal Loans; 4 steps 30- minute Business Loans**
- **100% Digital Journey with Instant Disbursal**
- **Wide range of loans from 10,000 to 5 crore**
- **Digital Credit Sanction & Disbursement even for Non-BoB customers**
- **Milestone-based rewards across categories**
- **Increased customer engagement through multiple e-commerce & shopping options**

#### **<sup>◆</sup> Register bob World via self-registration option using debit card details**

#### **Please follow the steps given below:**

- 1. Launch the bob World app after installing it in your Android device.
- 2. Grant mandatory permissions like location, phone, and SMS as and when prompted.
- 3. Select your preferred language and go through informative/educational screens.
- 4. Click "Login" button on welcome screen to begin your mobile banking journey.
- 5. Grant permissions, if not granted already, and proceed after granting permissions.
- 6. We need to send a one-time SMS to verify your mobile number.
- 7. Select SIM of mobile number registered with Bank and press confirm to send one-time SMS. (Carrier charges may apply)
- 8. App will display the mobile number from which Bank has received SMS.
- 9. Confirm if it is your registered mobile number. You'll receive an OTP after confirmation.
- 10. Click on "select another number" button if mobile number displayed is wrong.
- 11. We will send a 6-digit OTP to your mobile number. Click on Verify button after OTP is auto-read by app.
- 12. Accept Terms & Conditions and proceed to register for mobile banking by entering your 14-digit account number, last 6-digits of your debit card and card expiry (MM/YY).
- 13. You will receive a 4-digit activation Key on your Registered Mobile Number and enter the same on application to proceed further.
- 14. Now Set your own Transaction PIN & Login PIN and submit.

<https://youtu.be/nDN0S7orWDI>

#### *How to register using debit card and bank account number?*

# **Registration & Activation Process of bob World**

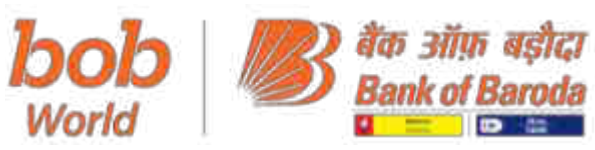

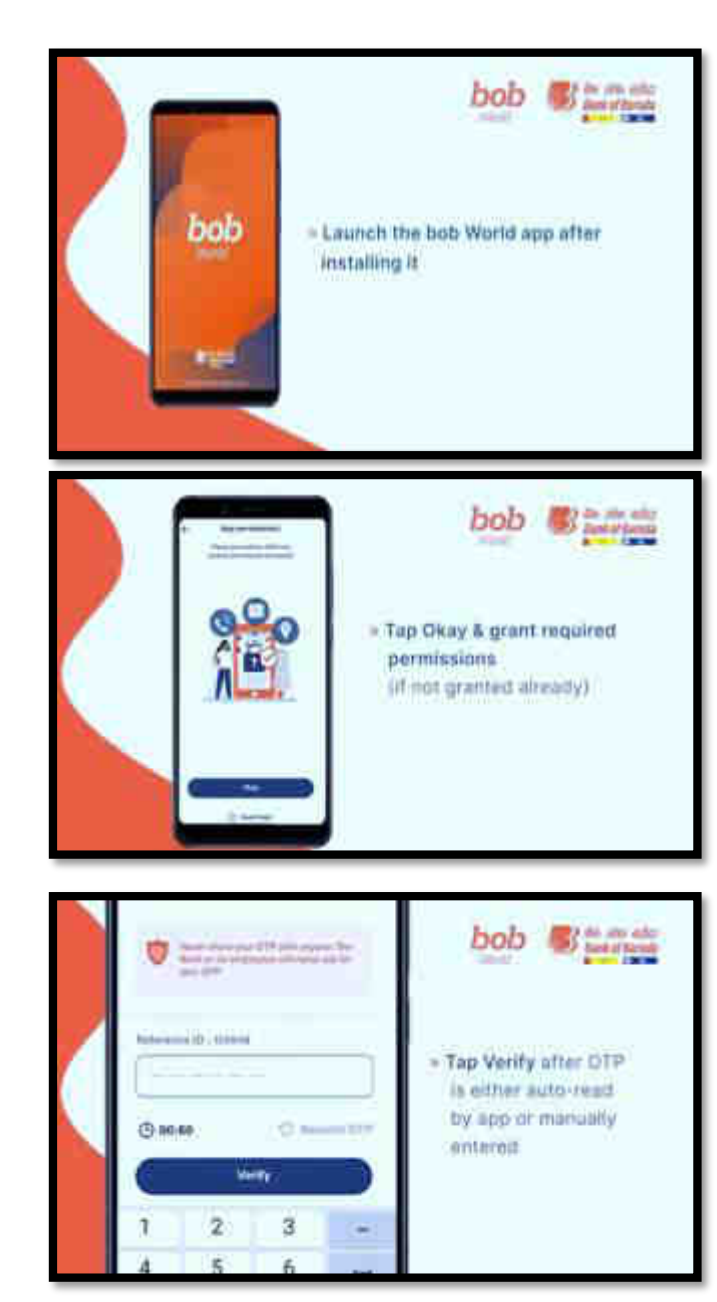

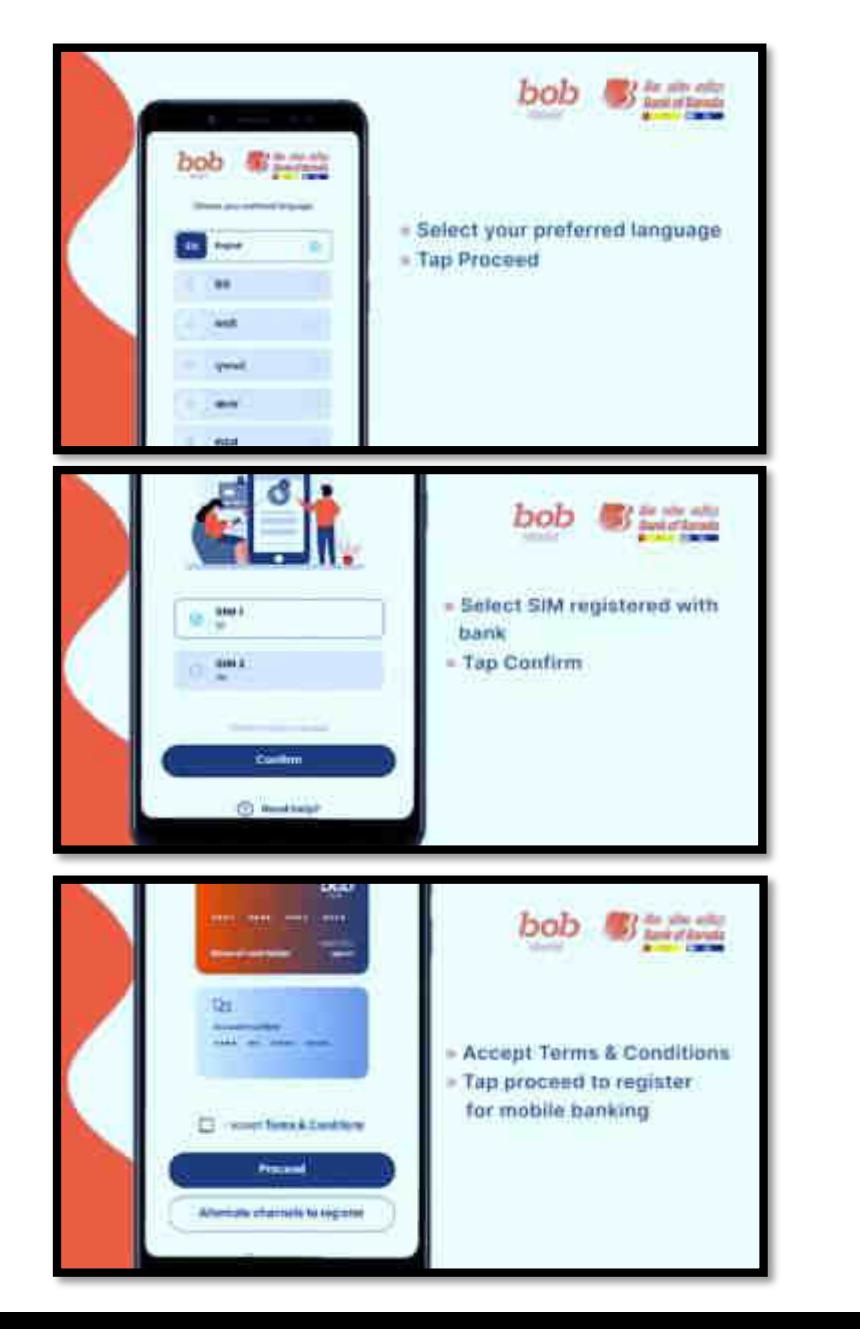

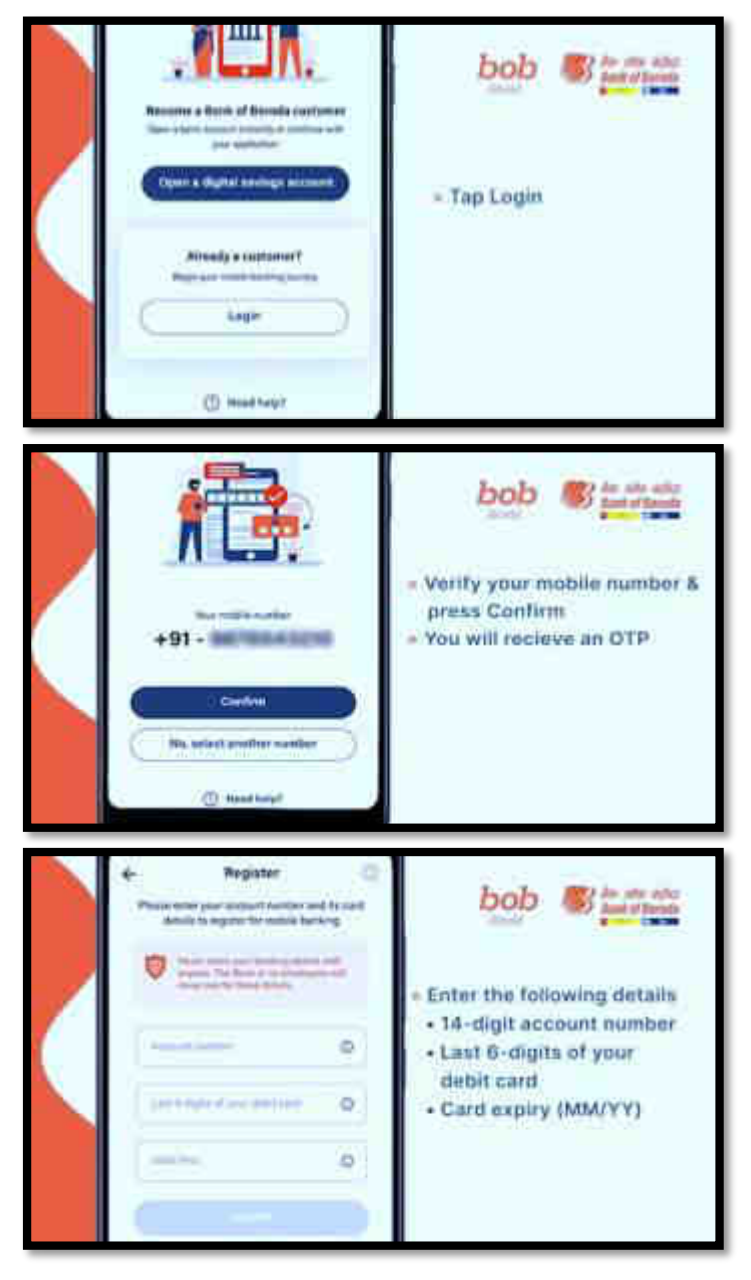

## **Registration & Activation Process of bob World**

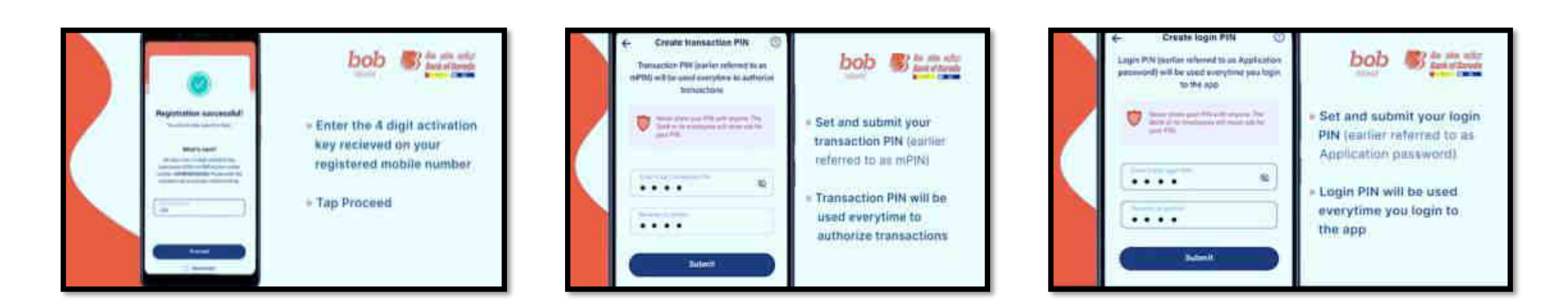

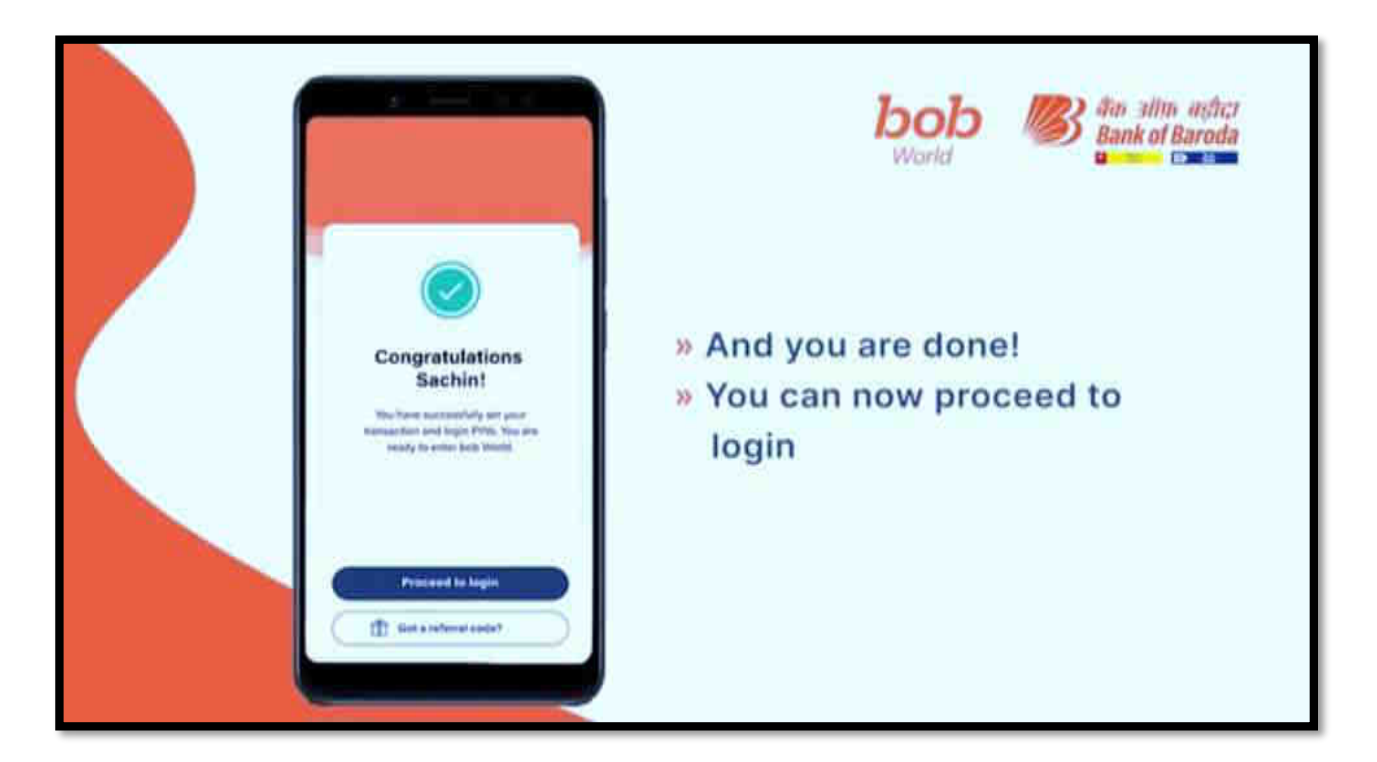

•For Android device: Minimum android version is 4.5 •For IOS device: Minimum IOS version is 13.4

बैंक ऑफ़ बड़ौदा **Bank of Baroda** 

**B** 

σ

**World** 

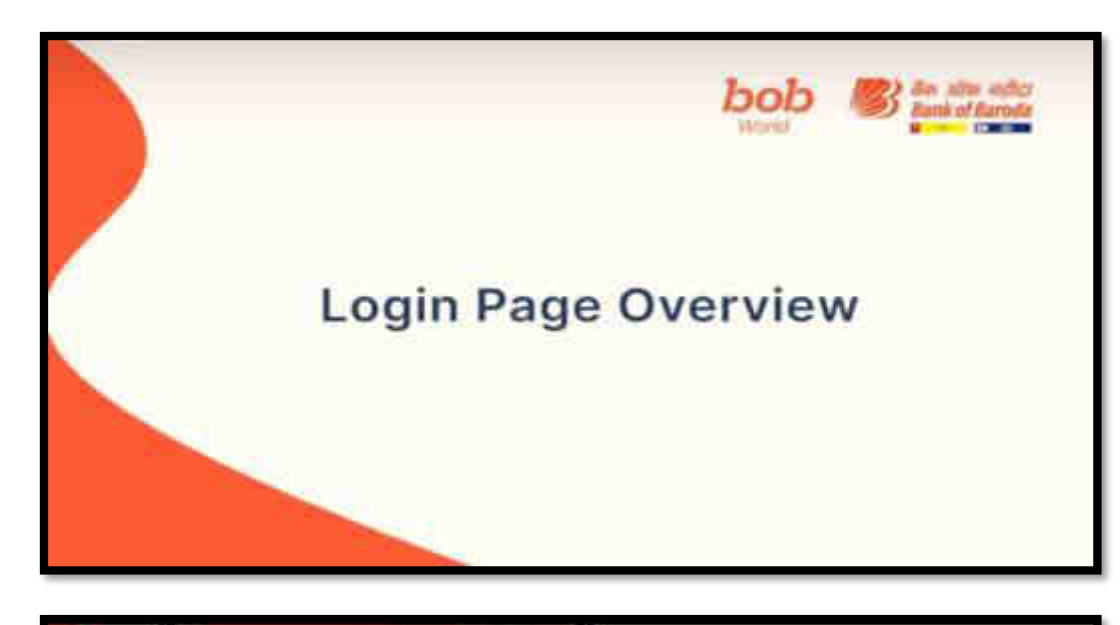

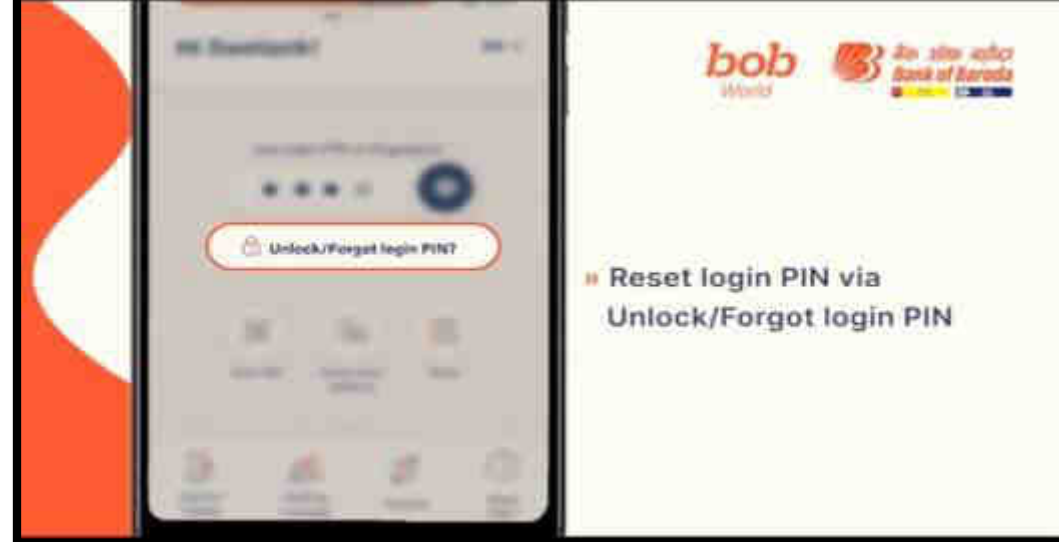

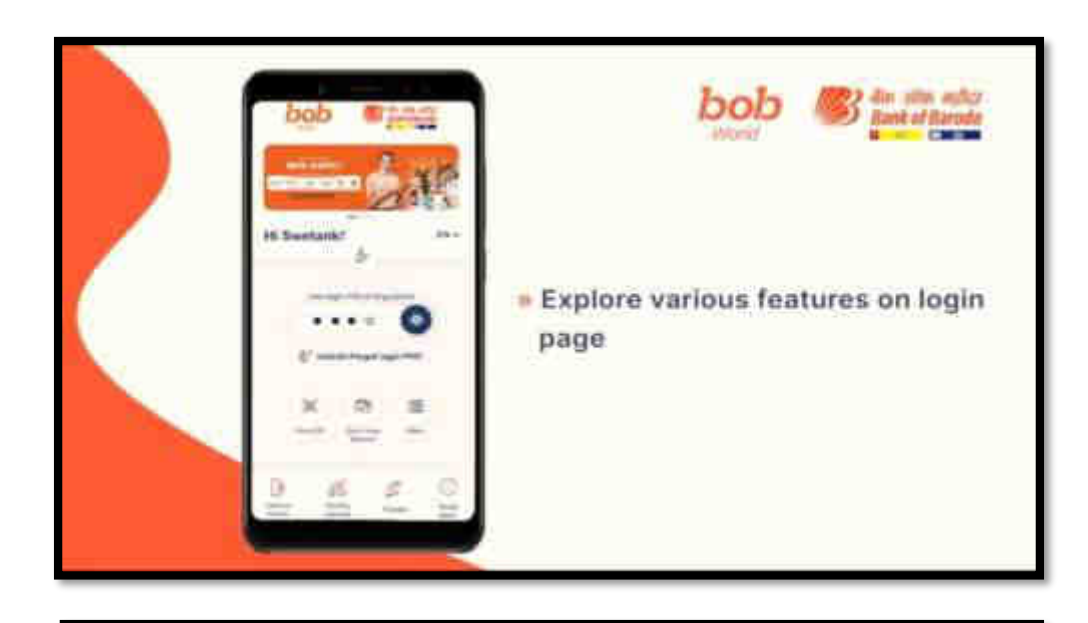

**World** 

बैंक ऑफ़ बड़ौदा

 $\blacksquare$ 

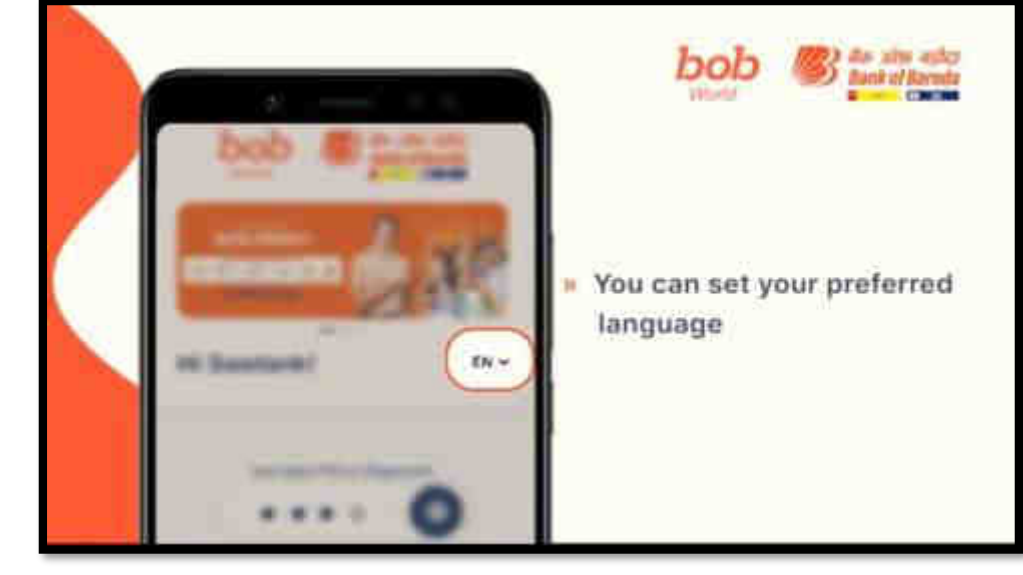

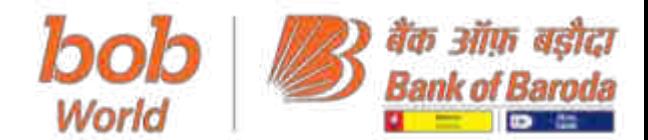

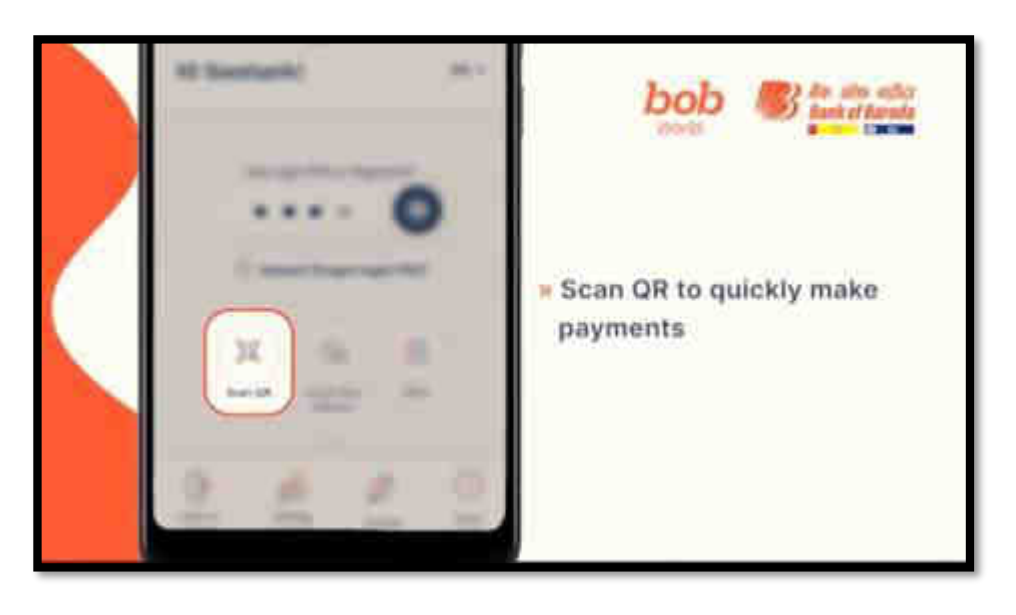

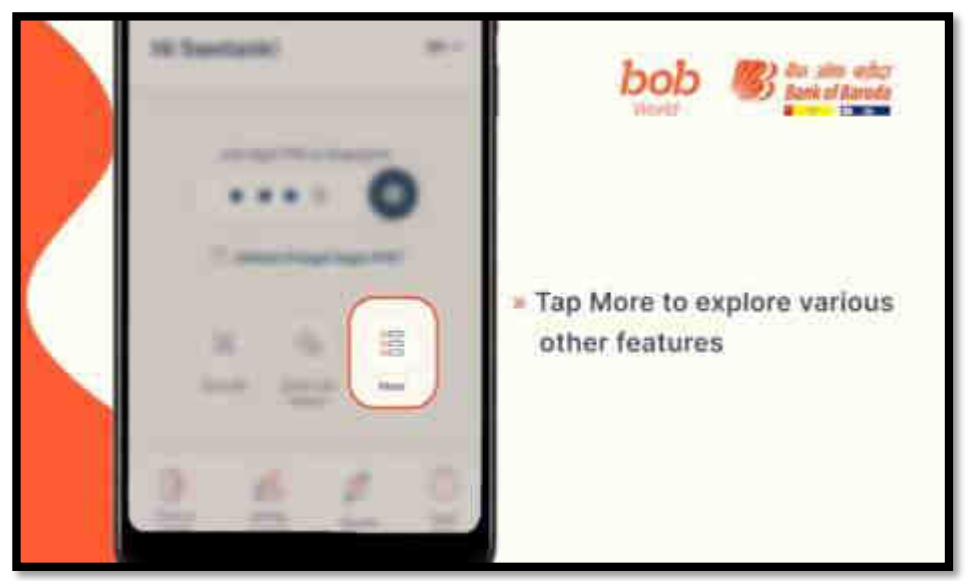

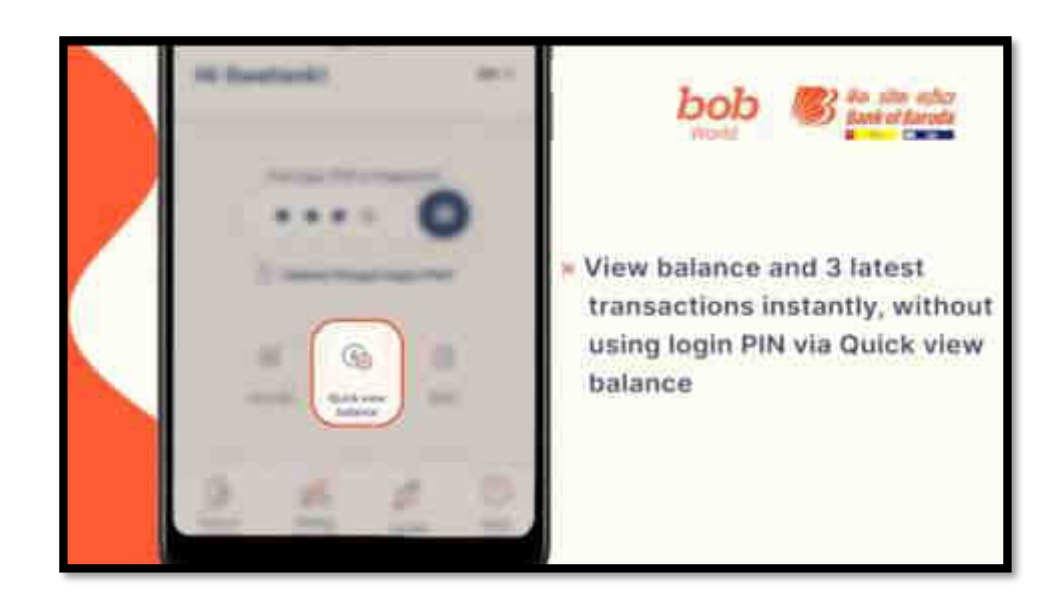

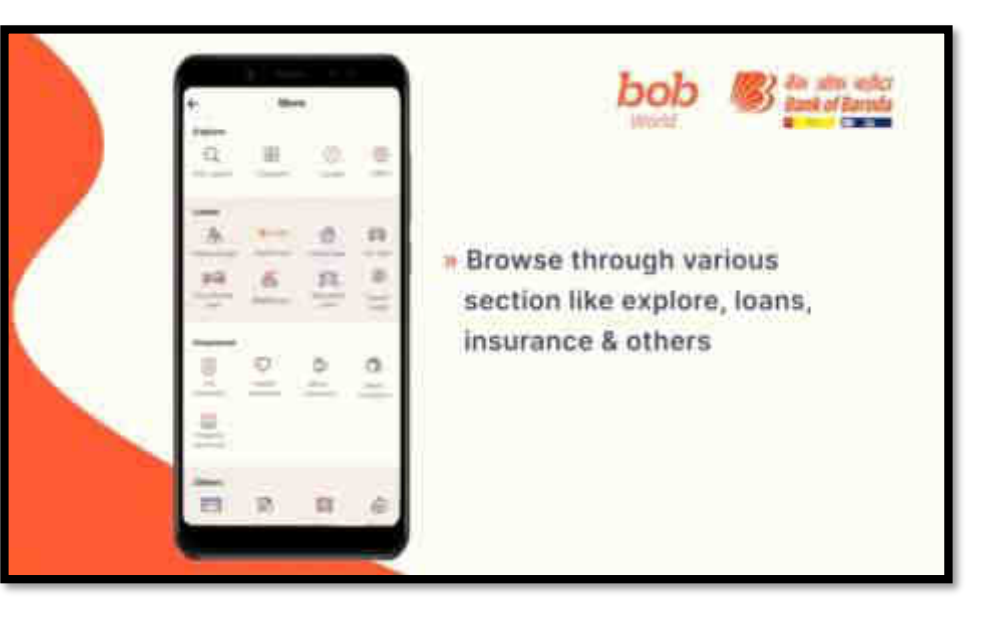

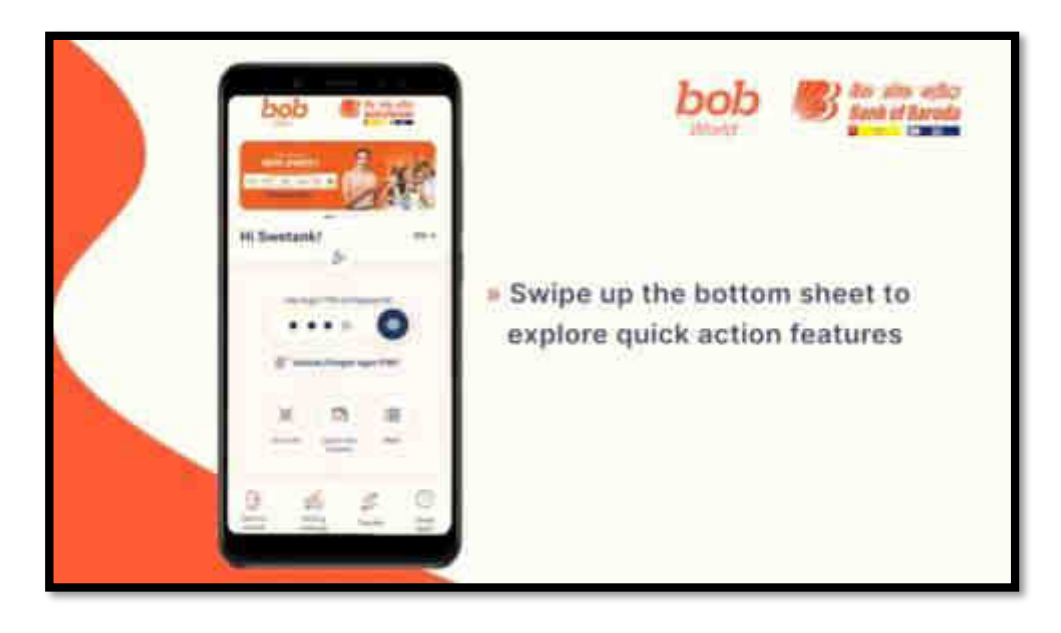

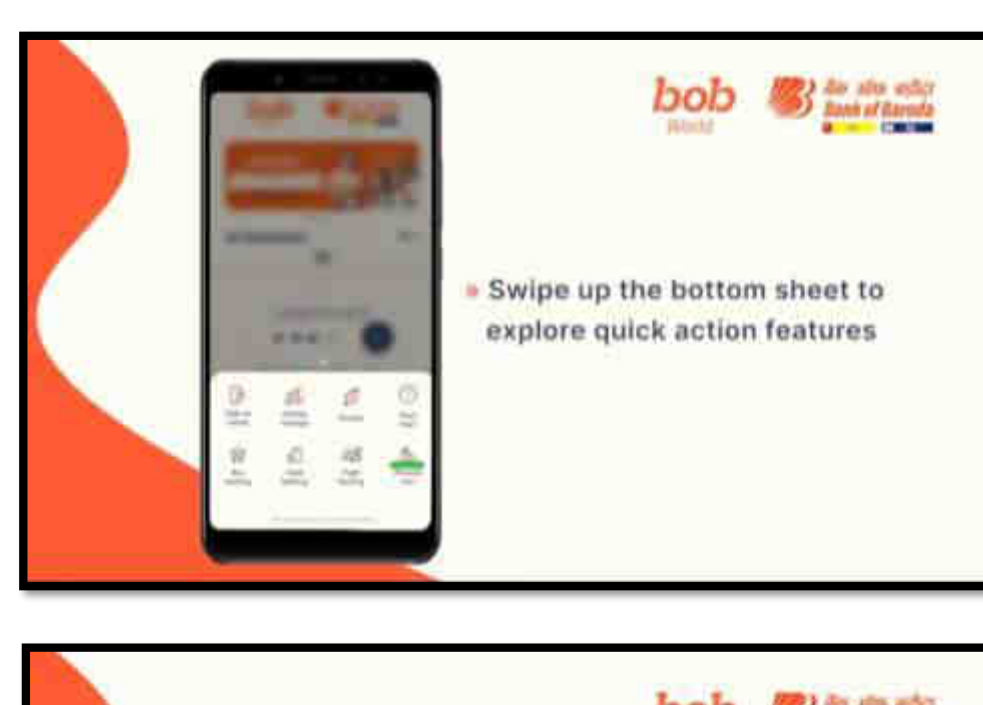

World

बैंक ऑफ़ बड़ौदा

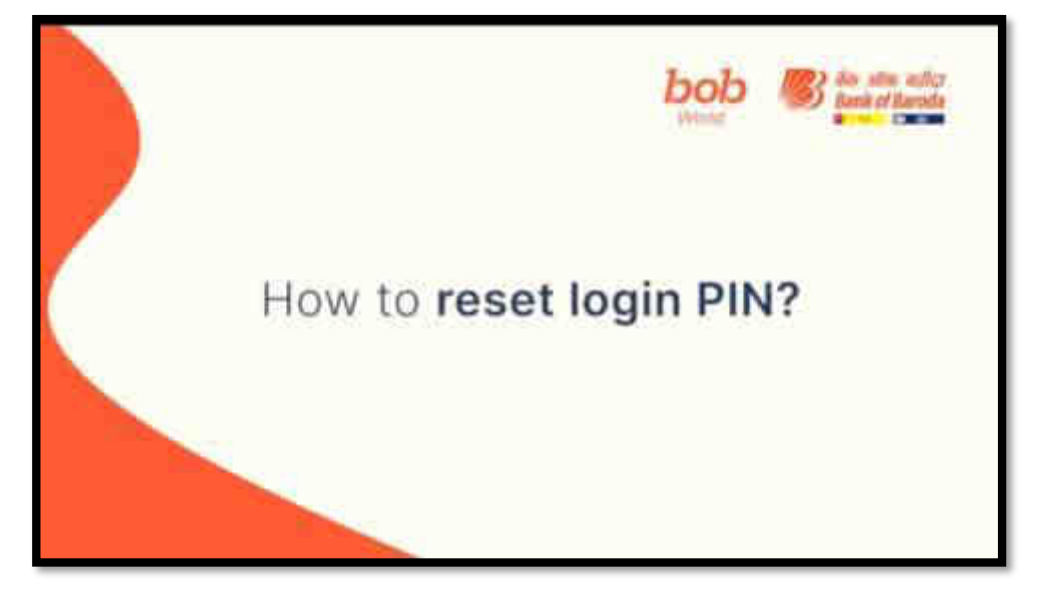

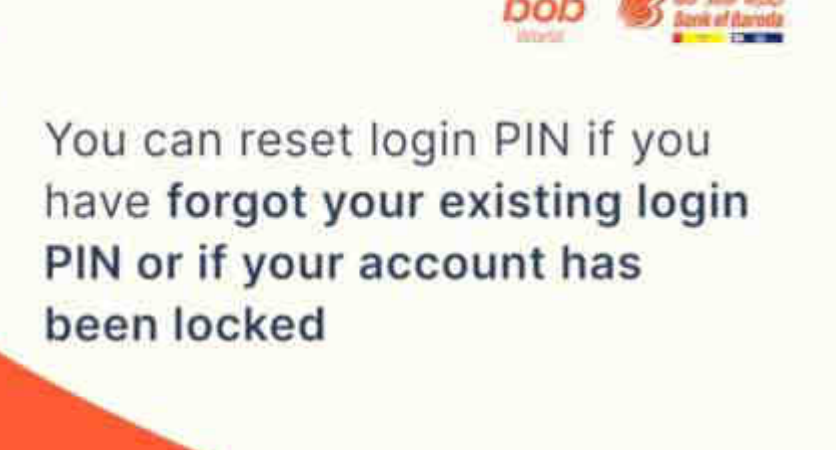

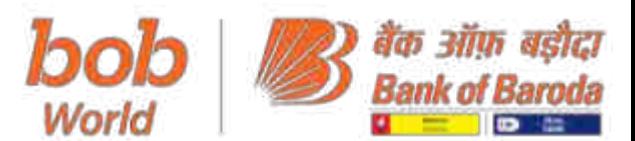

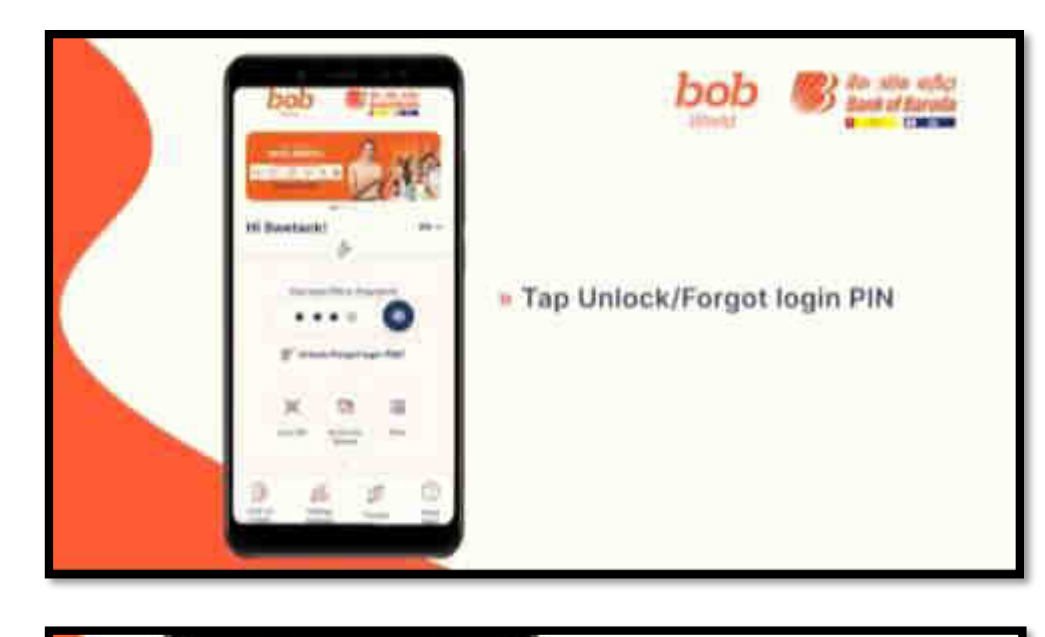

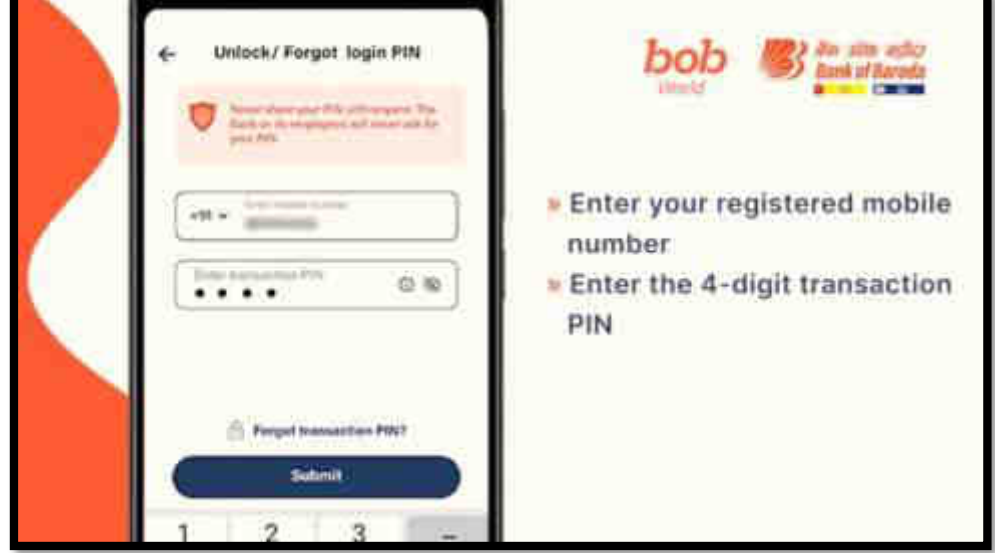

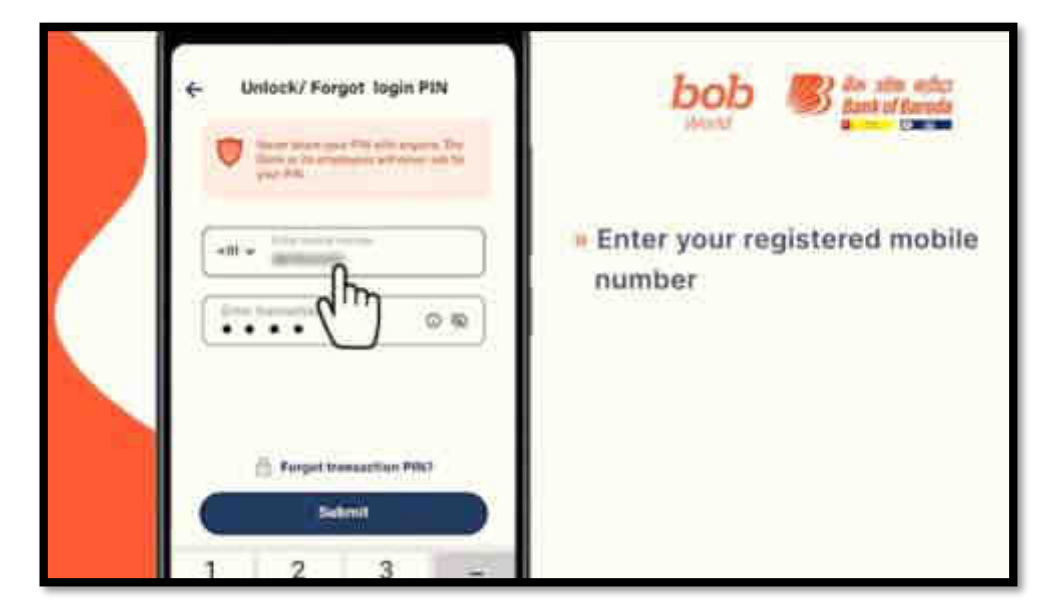

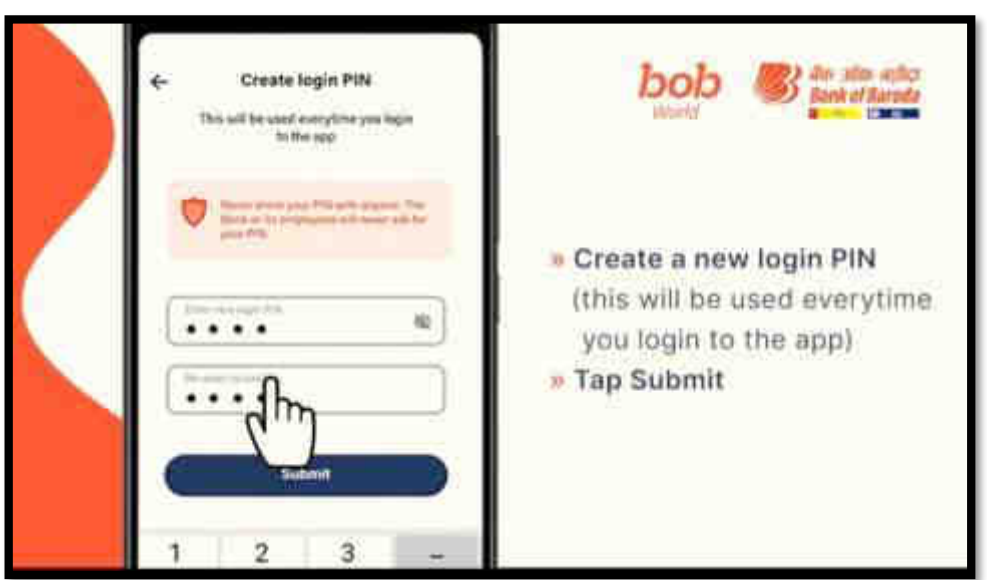

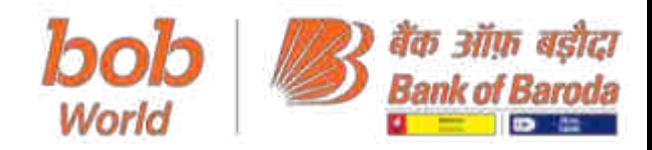

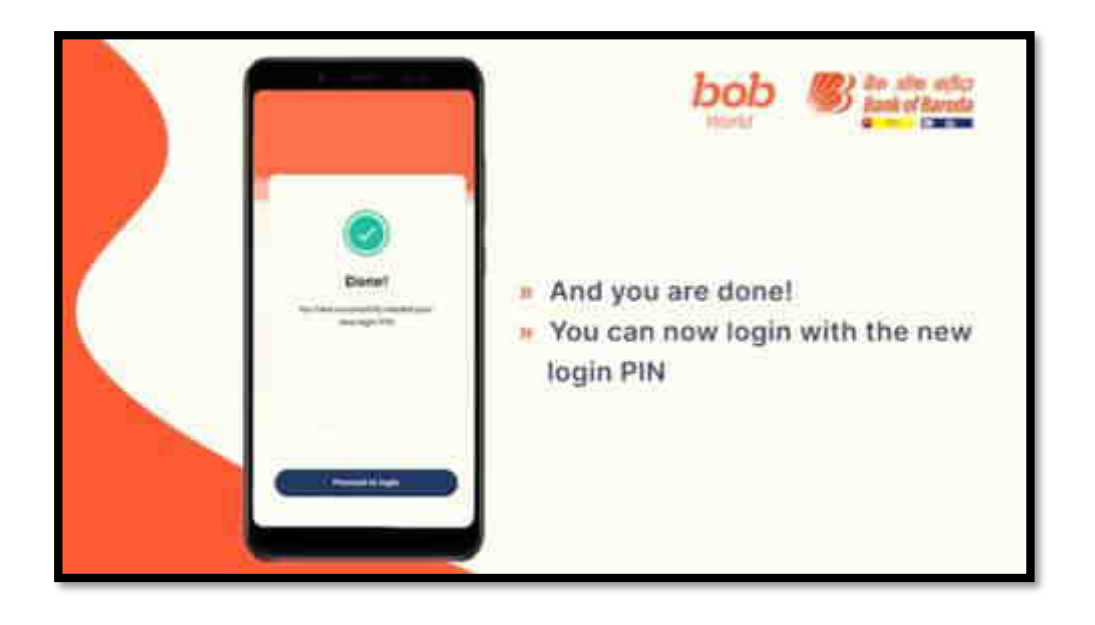

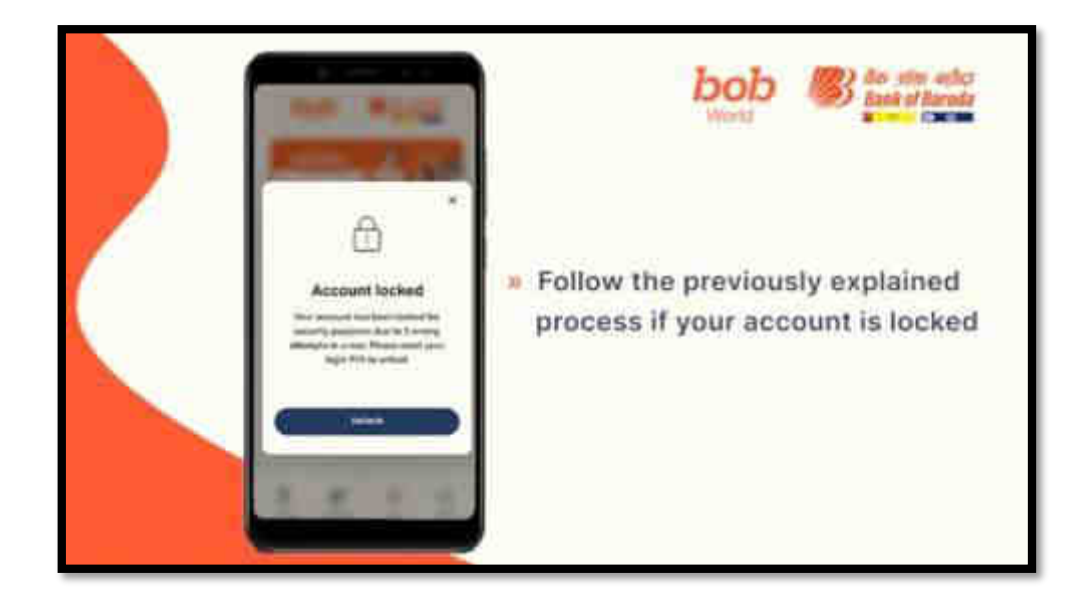

#### <https://youtu.be/nDN0S7orWDI>

*How to register using debit card and bank account number?*